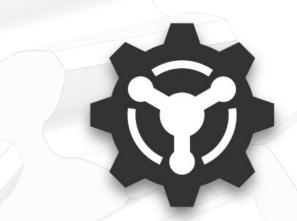

# Gears App

Modeling a Compound Geartrain

https://drivetrainhub.com

## **Overview**

Learn how to model a 2-stage helical geartrain and simulate its powerflow.

#### **Table of Contents**

- 1. Modeling
- 2. Analyzing
- 3. Integrations

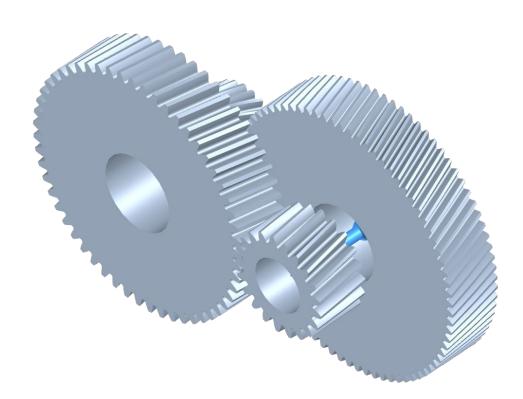

# MODELING

#### **Create Model**

- 1. In a web browser, open Gears App.
- By default, the **File Explorer** will open to manage any existing models.
- Create a new model by clicking the New ribbon button.
- 4. Once the new model opens, click the **Model Info** ribbon button to edit the model *name*.

**TIP:** Firefox or Chrome internet browser is recommended.

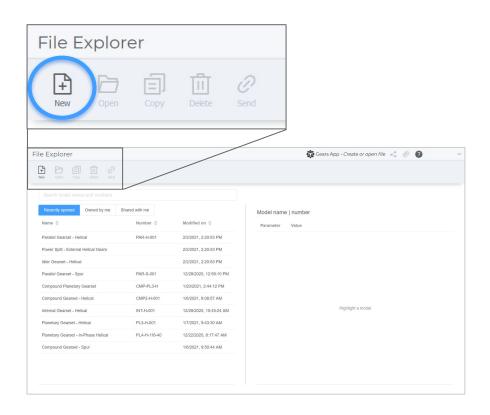

#### **Create Gears**

- To create a new gear, from the Model ribbon tab, click the External button.
- 2. A new **Gear Modeler** tab opens.
- 3. Create the *Input Pinion* as defined on the next slide.
- 4. Repeat these steps for the *Input*Wheel, Output Pinion, and Output

  Wheel.

**HINT:** Every gear created is automatically added to the Gear Library, an organization-wide collection of gears.

**TIP:** To insert a gear previously created, go to the Gear Library, find the gear, and click **Insert**.

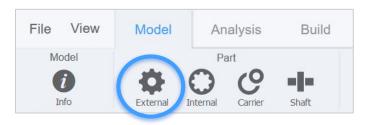

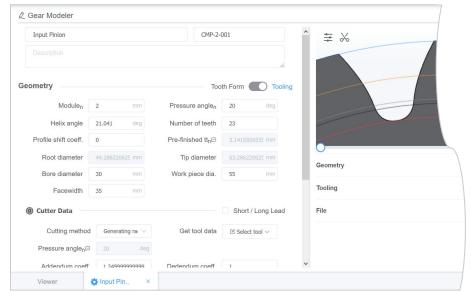

# **Gear Geometry**

| Name                        | Input Pinion | -   |
|-----------------------------|--------------|-----|
| Module <sub>n</sub>         | 2            | mm  |
| Pressure angle <sub>n</sub> | 20           | deg |
| Helix angle                 | 21.041       | deg |
| Number of teeth             | 23           | -   |
| Profile shift coeff.        | 0.2          | -   |
| Bore diameter               | 30           | mm  |
| Work piece dia.             | 55           | mm  |
| Facewidth                   | 35           | mm  |

#### **Cutter Data**

| Cutting method              | Rack generation | -   |
|-----------------------------|-----------------|-----|
| Pressure angle <sub>n</sub> | 20              | deg |
| Addendum coeff.             | 1.25            | -   |
| Dedendum coeff.             | 1.00            | -   |
| Protuberance size           | 0               | mm  |
| Protuberance angle          | 0               | deg |
| Tip radius coeff.           | 0.38            | mm  |

**HINT:** Positive profile shift increases tooth thickness and negative profile shift decreases it.

| Name                        | Input Wheel | -   |
|-----------------------------|-------------|-----|
| Module <sub>n</sub>         | 2           | mm  |
| Pressure angle <sub>n</sub> | 20          | deg |
| Helix angle                 | -21.041     | deg |
| Number of teeth             | 79          | -   |
| Profile shift coeff.        | -0.2        | -   |
| Bore diameter               | 50          | mm  |
| Work piece dia.             | 175         | mm  |
| Facewidth                   | 35          | mm  |

#### **Cutter Data**

| Cutting method              | Rack generation | -   |
|-----------------------------|-----------------|-----|
| Pressure angle <sub>n</sub> | 20              | deg |
| Addendum coeff.             | 1.25            | -   |
| Dedendum coeff.             | 1.00            | -   |
| Protuberance size           | 0               | mm  |
| Protuberance angle          | 0               | deg |
| Tip radius coeff.           | 0.38            | mm  |

# **Gear Geometry**

| Output Pinion | -                    |  |
|---------------|----------------------|--|
| 2.87          | mm                   |  |
| 20            | deg                  |  |
| -9            | deg                  |  |
| 21            | -                    |  |
| 0.1           | -                    |  |
| 35            | mm                   |  |
| 70            | mm                   |  |
| 35            | mm                   |  |
|               | 2.87 20 -9 21 0.1 35 |  |

#### **Cutter Data**

| Cutting method              | Rack generation | -   |
|-----------------------------|-----------------|-----|
| Pressure angle <sub>n</sub> | 20              | deg |
| Addendum coeff.             | 1.25            | -   |
| Dedendum coeff.             | 1.00            | -   |
| Protuberance size           | 0               | mm  |
| Protuberance angle          | 0               | deg |
| Tip radius coeff.           | 0.38            | mm  |

**HINT:** A negative sum of profile shifts for a gear mesh tends to increase contact ratio, but not load capacity.

| Name                        | Output Wheel | -   |
|-----------------------------|--------------|-----|
| Module <sub>n</sub>         | 2.87         | mm  |
| Pressure angle <sub>n</sub> | 20           | deg |
| Helix angle                 | 9            | deg |
| Number of teeth             | 55           | -   |
| Profile shift coeff.        | -0.5         | -   |
| Bore diameter               | 50           | mm  |
| Work piece dia.             | 165          | mm  |
| Facewidth                   | 35           | mm  |

#### **Cutter Data**

| Cutting method              | Rack generation | -   |
|-----------------------------|-----------------|-----|
| Pressure angle <sub>n</sub> | 20              | deg |
| Addendum coeff.             | 1.25            | -   |
| Dedendum coeff.             | 1.00            | -   |
| Protuberance size           | 0               | mm  |
| Protuberance angle          | 0               | deg |
| Tip radius coeff.           | 0.38            | mm  |

#### **Create Shaft**

- 1. To create a new shaft, from the **Model** ribbon tab, click the **Shaft** button.
- 2. A new shaft is added to the model, as shown in **Feature Tree** and **3D Viewer**.
- For clarity, you may rename the shaft by right-clicking it in the Feature Tree and select Rename.

**HINT:** Shafts are conceptual with no geometry to edit. A shaft origin is represented by a sphere in 3D Viewer.

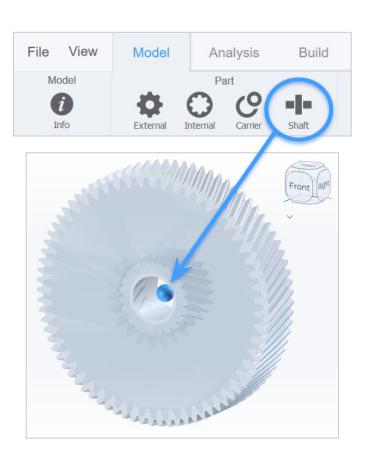

# **Create Subassembly**

- 1. To create a subassembly, we will add gears to the shaft reference frame.
- 2. In the **Feature Tree**, drag-and-drop the *Input Wheel* onto the shaft.
- 3. Repeat above for the Output Pinion.
- Right-click the shaft in Feature Tree and select Position.
- 5. Set relative x-coordinate as 109.5mm from *Input Pinion* and click **Apply**.
- 6. Exit the dialog.

**HINT:** By default, gears are positioned at the shaft origin.

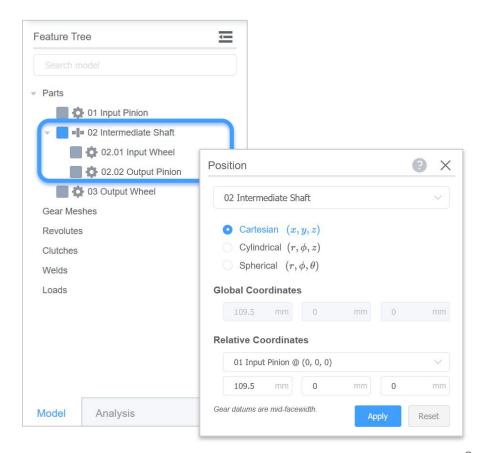

### **Position Gears**

- Right-click the Output Pinion in 3D
   Viewer, and select Move.
- 2. A triad appears at the gear origin.
- Drag its z-axis (blue) to 50mm per the display in lower right.
- 4. Press Esc to exit the move tool.

**HINT:** The *Move* tool uses increments of 0.5mm to interactively position a part in the *3D Viewer*.

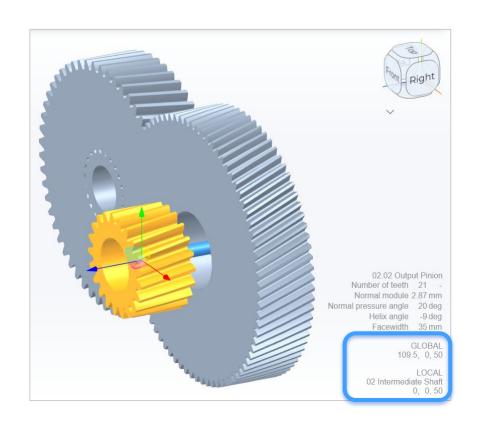

### **Position Gears**

- Click the Output Wheel in 3D Viewer, and notice the display in lower right.
- 2. Select the GLOBAL z-coordinate field and set its value to 50mm.
- Press Enter to accept the value and observe the updated 3D view.

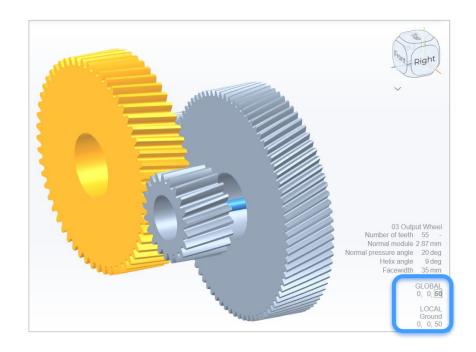

**TIP:** Ctrl + click two gears in 3D Viewer to see valuable information in the bottom right, including if the gears are "meshable" and the center distance for no backlash.

## **Constrain Gears**

- From the **Model** ribbon tab, click the Constrain button to open dialog.
- Click the Mesh Search button to automatically identify gears to mesh.
- Confirm the selected gears to mesh, then click Add Meshes.
- 4. Exit the dialog.

**TIP:** Ctrl + click two gears in 3D Viewer, then right-click to see options to constrain them.

**HINT:** Every component is considered to be rotationally unconstrained unless specified otherwise.

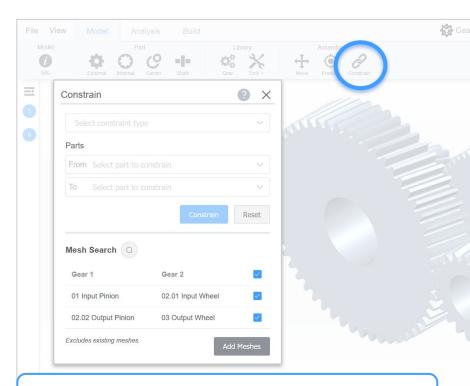

**HINT:** Alternatively, choose the constraint type and gears from the dropdown menus, then click **Constrain**.

#### **Constrain Gears**

- 1. Since each gear is rotationally free, we need to add *Weld* constraints between the shaft and its gears.
- 2. From the **3D Viewer**, Ctrl + click the Shaft and Input Wheel, then right-click for constraint options, and select **Weld**.
- 3. Repeat for Shaft and Output Pinion.
- 4. No other constraints are required.

**HINT:** Alternatively, use the Constrain dialog to choose the constraint type and parts from the dropdown menus.

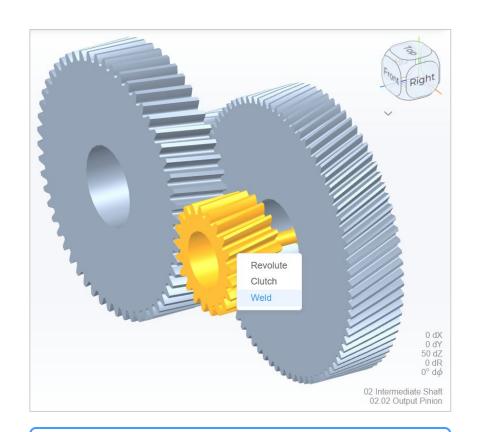

**TIP:** To deselect any selected parts, press Esc.

#### **Review Model**

Your model should look like the one below, possibly with different part names.

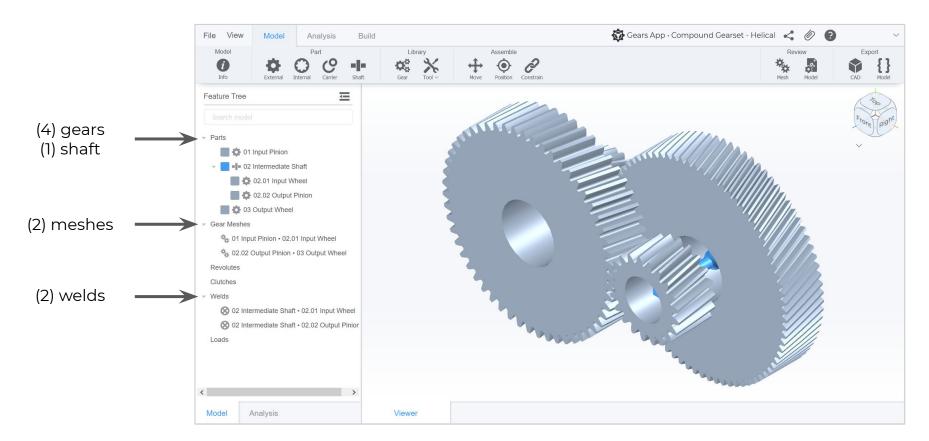

## **Review Mesh**

- From the Model ribbon tab, click the Mesh button to open tab.
- 2. Select a *gear mesh* from the dropdown to examine it.
- 3. Select a *plot type* from dropdown.
- Interactively review gear mesh and plot by scrolling with mouse in the gear or plot areas.
- Notice the gear mesh parameters available in the lower right quadrant.

**TIP:** Right click a gear mesh from the Feature Tree and select Review Mesh to achieve the first two steps above.

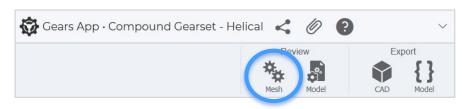

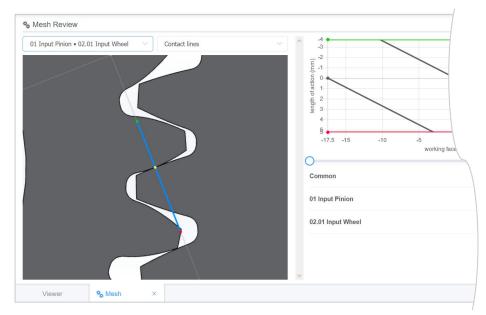

# Reporting

- From the Model ribbon tab, click the Model button to open a report tab.
- 2. Modeling report is auto-generated.
- Review data for each part, including assembly, constraints, and geometry.
- Review data for each gear mesh, including common and individual gear parameters.

**HINT:** Alternatively, click the File dropdown and choose Model Report to auto-generate the report.

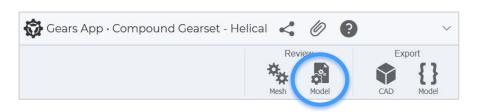

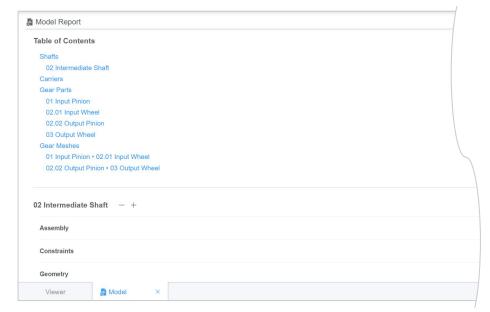

# ANALYZING

# Configurations

- From the **Analysis** ribbon tab, click the Config button to open dialog.
- A **Default** configuration is added automatically.
- Our model does not have clutches, so nothing else needs to be done.

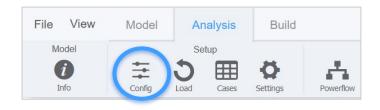

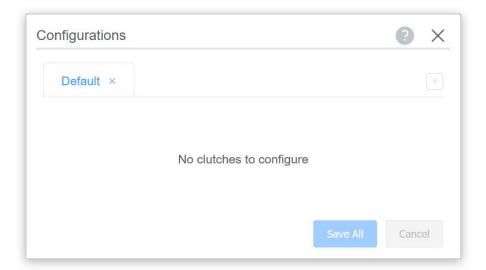

**HINT:** To define a load case, as shown later, a configuration must be defined even if no clutches exist.

# System Loads

- To torsionally constrain the model, we must define the system loads.
- 2. From the **Analysis** ribbon, click the **Load** button.
- Per the notification message, select a part in the **3D Viewer**.
- 4. Click the *Input Pinion* to add a load.
- 5. Repeat for the *Output Wheel*. Notice the loads shown in **Feature Tree**.

HINT: To cancel the creation of a load, press Esc.

**HINT:** Both the *input* and *output* loads must be defined to torsionally constrain the system with balanced powerflow.

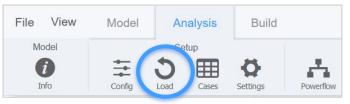

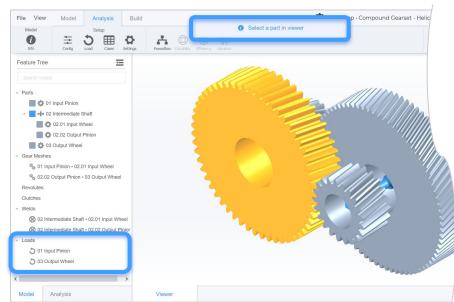

# **Duty Cycle**

- From the **Analysis** ribbon tab, click the Cases button to open dialog.
- Specify a duty cycle with name DC and click + Duty Cycle button.
- To add load cases to the duty cycle, click its Edit button.

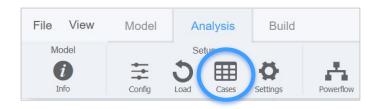

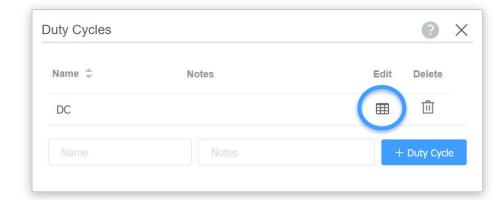

**HINT:** A *duty cycle* is a collection of *load cases*, i.e. discrete loads, preferably binned from real-world time series data.

### **Load Cases**

- Click the Add Case button to add a load case. Add two cases.
- 2. Edit the table of cases to define the load conditions for the model.
- 3. On completion, exit the dialog.

| Name Config Hrs | Hrs     | Input Pinion |       | Output Wheel |     |    |    |  |
|-----------------|---------|--------------|-------|--------------|-----|----|----|--|
|                 | 1113    | rpm          | Nm    | kW           | rpm | Nm | kW |  |
| LC1             | Default | 10           | 5000  | 5            |     |    |    |  |
| LC2             | Default | 1            | -1000 | -5           |     |    |    |  |

**TIP:** To edit the load cases of a duty cycle, double click the duty cycle in the Feature Tree on Analysis tab.

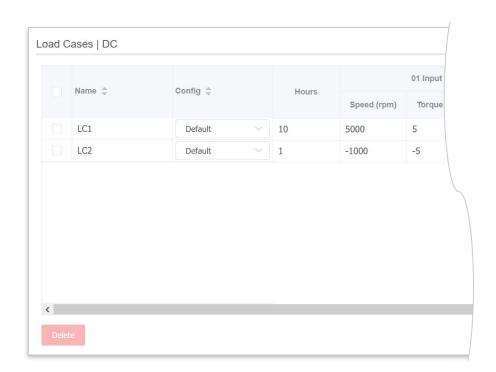

#### **Run Powerflows**

- From the **Analysis** ribbon tab, click the Powerflow button to open dialog.
- Click the Run ▶ button next to the duty cycle to simulate.
- If the model has been properly defined, it will successfully solve.
- 4. If it failed to solve, review the prior steps in this tutorial.

**TIP:** Run a duty cycle or load case from the Feature Tree by right clicking it in the *Powerflows* tree and clicking **Run**.

**HINT:** If the model is modified, outdated results will automatically update when accessing results.

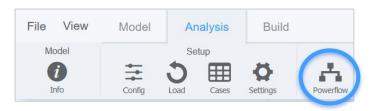

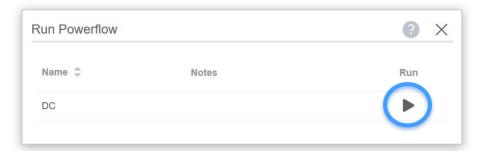

**HINT:** Notice the load cases in the Feature Tree show × when unsolved and  $\stackrel{\bullet}{\leftarrow}$  when solved.

#### **Results & Animation**

- 1. To interactively review powerflow results, a load case must be set.
- From the **Analysis** tab of **Feature Tree**, double click a load case in the Powerflows tree to set it.
- Select a gear or gear mesh in Feature
   Tree to display certain results in HUD.
- 4. From the **Analysis** ribbon tab, click the **Animate** button to start animation.

**TIP:** Animate a load case from the Feature Tree by right clicking it in the *Powerflows* tree and clicking **Animate**.

**TIP:** With a load case set, view results for a gear by selecting it in the 3D Viewer.

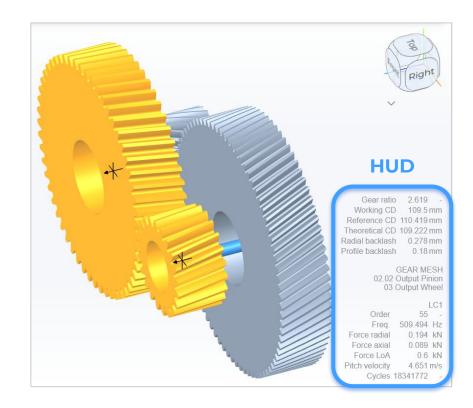

**HINT:** Gear or gear mesh *order*, as shown in HUD, is based on the reference part in Settings, from the Analysis ribbon.

# Reporting

- From the **Analysis** ribbon tab, click the **Analysis** button to open a report tab.
- 2. Analysis report is auto-generated.
- Review load case results for the gears and gear meshes, including angular velocities, torques, forces, and frequencies.

**HINT:** Alternatively, click the File dropdown and choose Analysis Report to auto-generate the report.

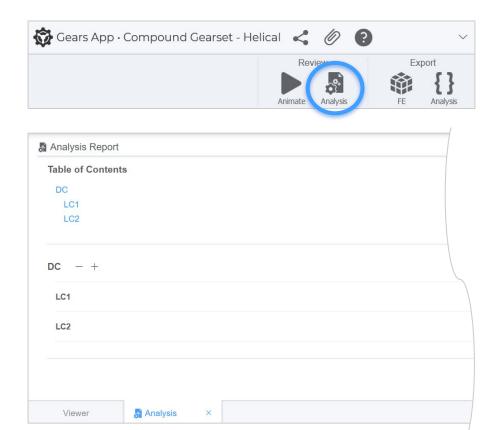

# INTEGRATIONS

EXPORTS, CONSULTING, & MANUFACTURING

# **Export Data**

Need to evaluate your gears in other software?

Learn how to export data to work with CAD, FE, and other software. Leverage the fully web-based ecosystem of the Gears App to streamline your gear design development.

See tutorial: Model Data and Exports

26

# **Design Review**

Need an expert to review your design?

Learn how to request services to conduct a design review with independent consultants from our global network at Drivetrain Hub.

See tutorial: Consulting and Manufacturing

# Manufacturing

Need to build your gear system?

Learn how to create mockups with our additive manufacturing service, and efficiently communicate with qualified global manufacturers to prototype and mass produce your gears.

See tutorial: Consulting and Manufacturing

## What Next?

- → Sign up and start using Gears App.
- → Keep learning with the <u>Tutorial Series</u>.